Werkt voor provincies

# Handleiding

# Onderwerp Schade percelen selecteren

Schade percelen kunnen worden geselecteerd in de Tegemoetkomingsaanvraag. Zorg ervoor dat u alle percelen hebt opgehaald bij RVO en de pachtadministratie is bijgewerkt (zie hiervoor de instructies: Percelen & pachtadministratie)

Start de Tegemoetkomingsaanvraag op. Dit kan in het onderdeel "Mijn aanvragen" op het startscherm van uw klantportaal. Als u al een nieuwe Tegemoetkomingsaanvraag hebt opgestart ziet u deze terug met de status "Incompleet".

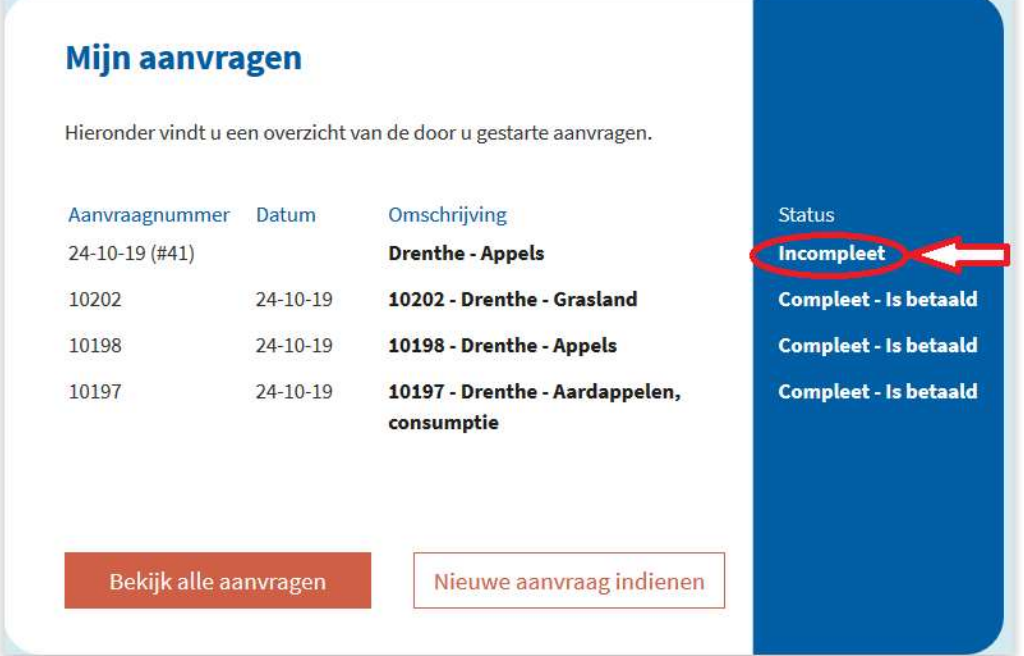

Wilt u een nieuwe Tegemoetkomingsaanvraag starten dan kies u voor:

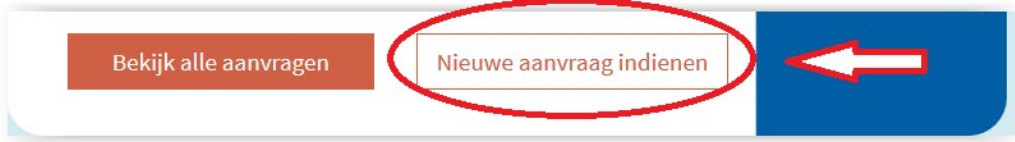

Vervolgens wordt er een nieuwe lege Tegemoetkomingsaanvraag aangemaakt en start u op het tabblad 1. Kies een perceel.

Kies vervolgens voor: "Selecteer uw schade percelen op de kaart"

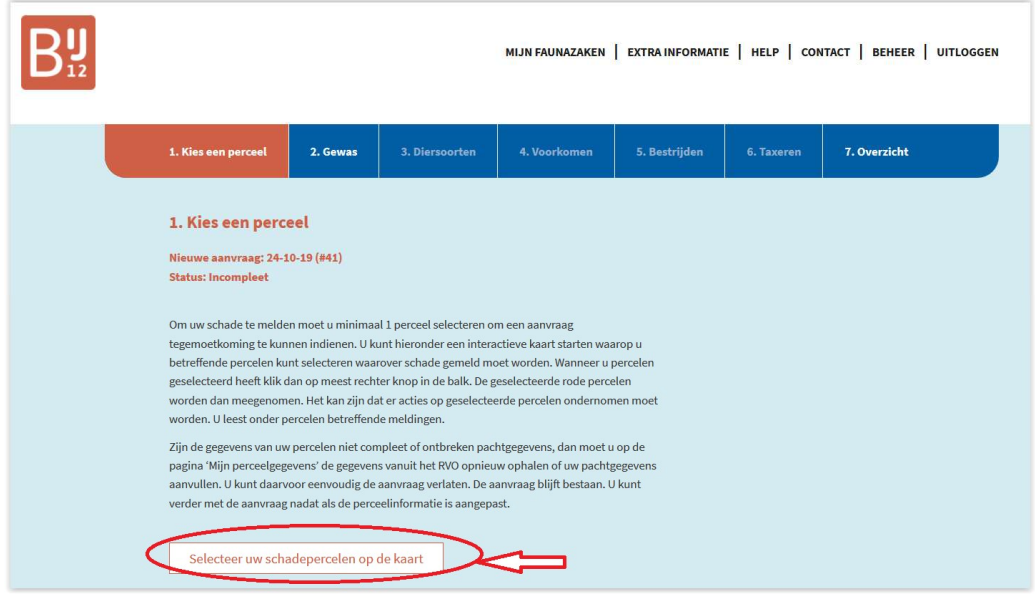

Als u een openstaande Tegemoetkomingsaanvraag hebt geopend en daar al schadepercelen had geselecteerd, dan verschijnt onderstaande melding.

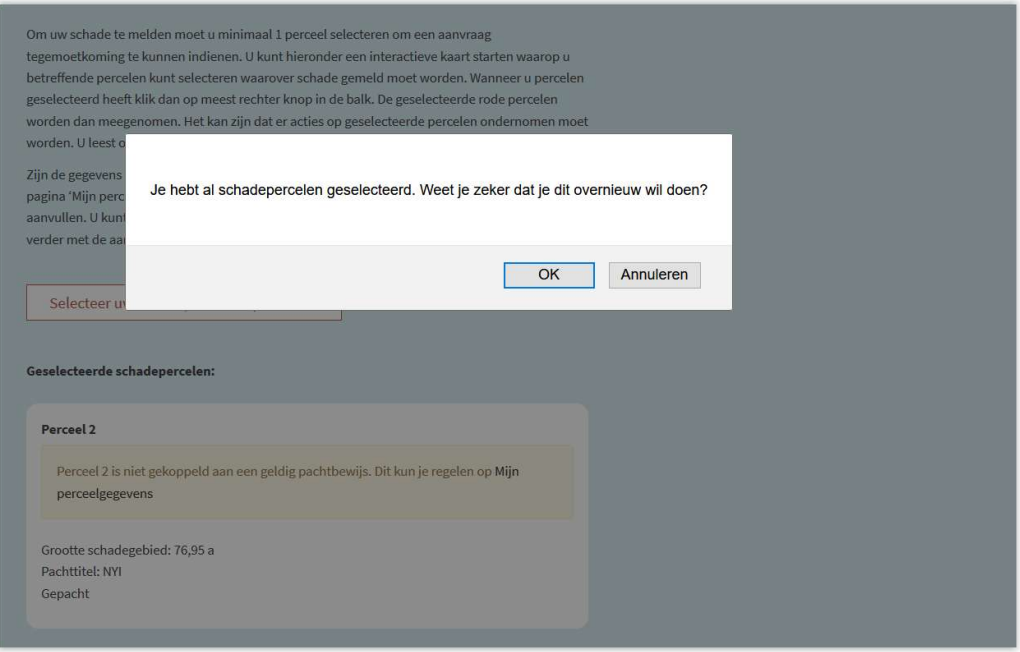

#### Selecteren schade percelen

Vervolgens verschijn de GIS-kaart in een nieuw sessie van uw browser.

Als u meerdere sessies heeft openstaan kan het zijn dat de kaart niet direct zichtbaar is in uw browser. Door op het icoontje van de browser in uw werkbalk te gaan staan, kunt u zien welke sessies er geopend zijn.

In ons voorbeeld is de Firefox met 2 openstaande sessies, te weten de Tegemoetkomingsaanvraag en de GIS-kaart.

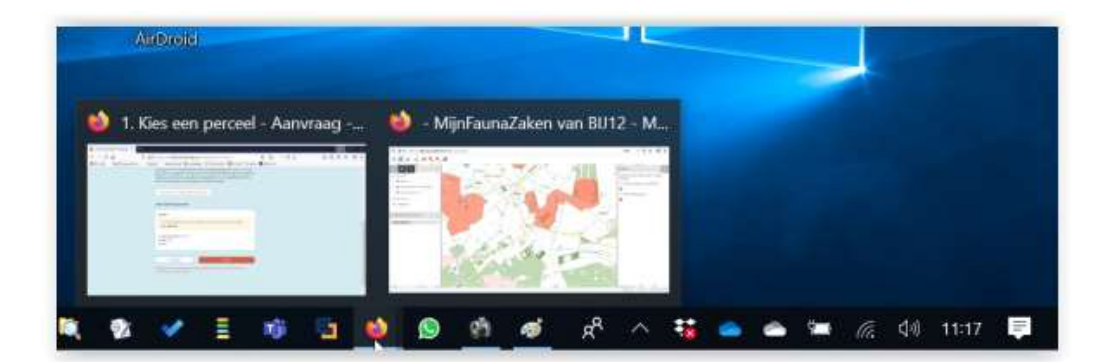

Kies vervolgens voor het venster met de GIS-kaart.

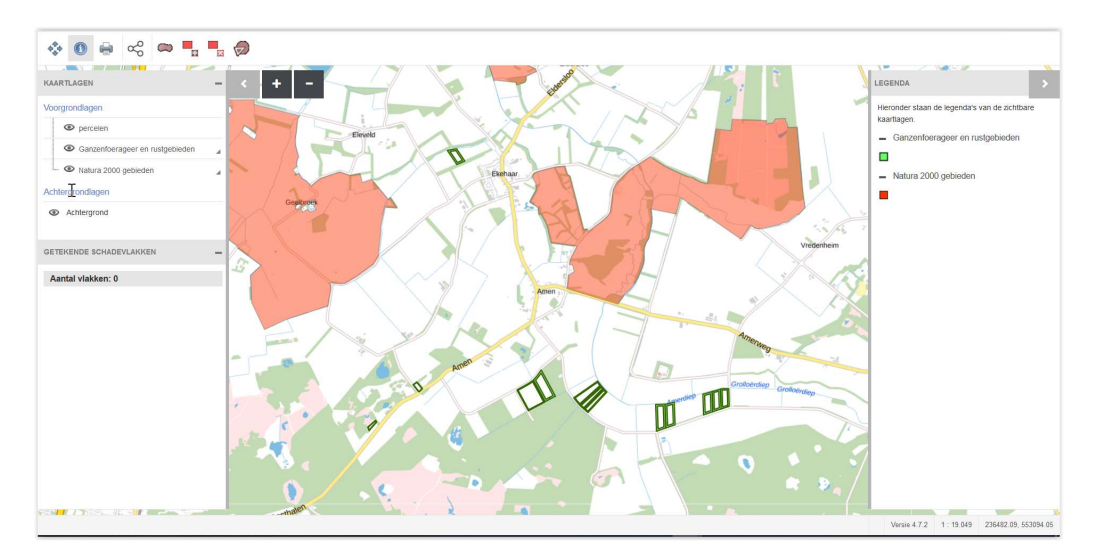

De GIS-kaart bestaat uit 3 panelen.

Links: Index: de kaartlagen en getekende schadevlakken Middel: de GIS-kaart met daarin ingetekend uw RVO-percelen Rechts: Legenda

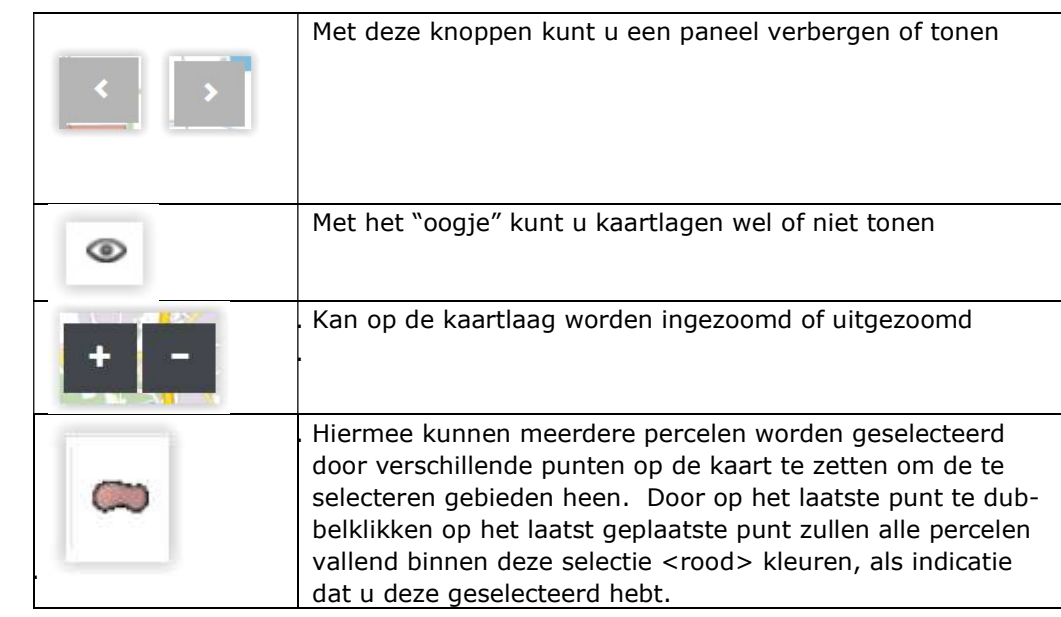

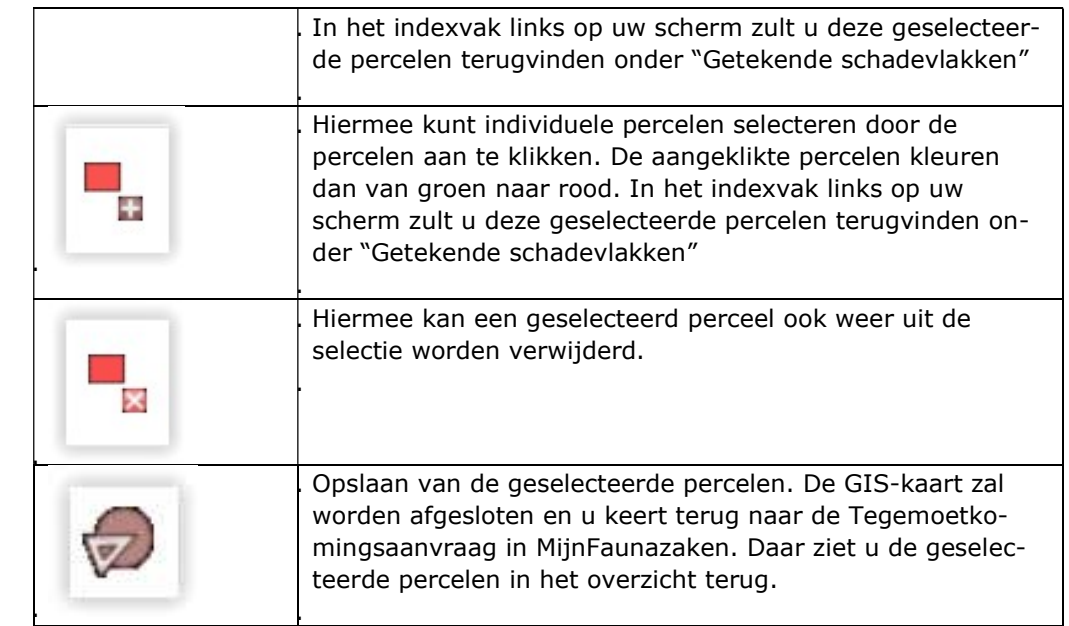

### **Grondlagen**

Op de kaart ziet u een aantal grondlagen aanstaan. Standaard staan de kaartlagen Ganzenfoerageeren rustgebieden en Natura2000 gebieden aan. Deze kunt u verbergen door op het <sup>®</sup> te klikken dat staat voor de kaartlaag.

Door de kaartlagen te tonen kunt u zien of uw perceel ligt in een dergelijk gebied.

## Indexvak "Getekende schadevlakken"

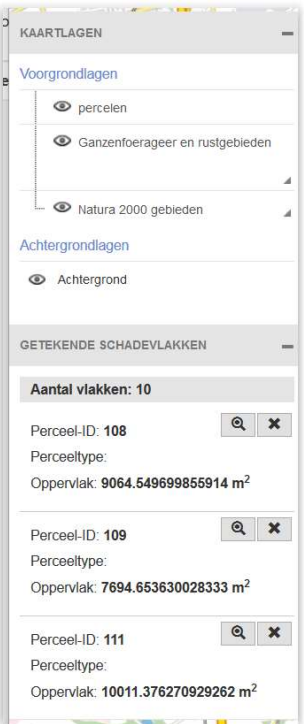

Alle geselecteerde percelen staan onder "Getekende Schadevlakken" Hier kunt u ook met X een perceel uit de selectie verwijderen;

Kunt u door uw muis op het  $\boxed{\mathbb{Q}}$  te houden op de kaart zien waar het betreffende perceel ligt. Er komt dan een <gele> lijn om het perceel heen

dat specifieke perceel

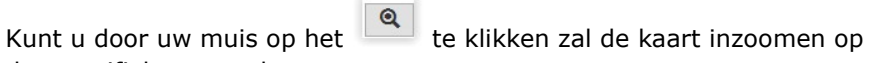

In de kaart kunt u meerdere keren een perceel of een deel van het perceel selecteren. In dat geval zal het geselecteerde perceel meerdere

keren voorkomen in deze index. Echter bij het opslaan zullen de dubbel geselecteerde percelen niet worden meegenomen. Deels geselecteerde percelen zullen worden behandeld als geheel geselecteerde percelen.